# **BRAUN VidiProof** <sup>|</sup> Návod k použití

# **3. Ikony a zobrazení displeje**

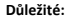

**- Neotvírejte přihrádku na baterie pod vodou.**

**- Před ponořením do vody se ujistěte, že byla přihrádka správně zavřena a těsní. - Po použití očistěte čistou vodou a skladujte v suchu.**

Po použití ve vodě může být kvalita nahrávaného a reprodukovaného zvuku ovlivněna vodou, která zůstala v oblasti mikrofonu a reproduktoru. Kvalita zvuku se navrátí do původního stavu po úplném vyschnutí.

## **1. Základní charakteristika**

FullHD digitální foto/videokamera s rozlišením 1920x1080 (až 30sn./s) HDMI výstup pro TV s vysokým rozlišením 2" barevný LCD displej Slot pro paměťové karty MicroSD s kapacitou až 16GB Připojení k PC bez nutnosti instalace ovladačů (Win7/Vista/XP a MAC 10.4.9 a novější)

## **2. Popis zařízení**

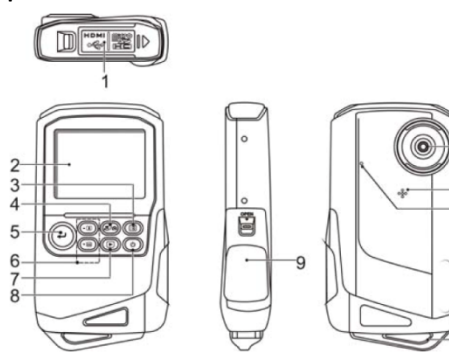

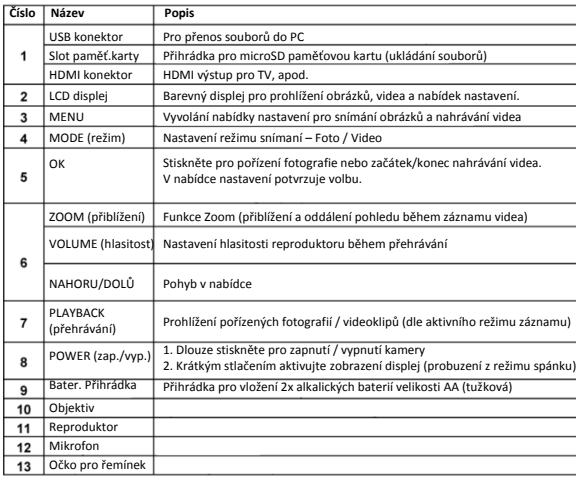

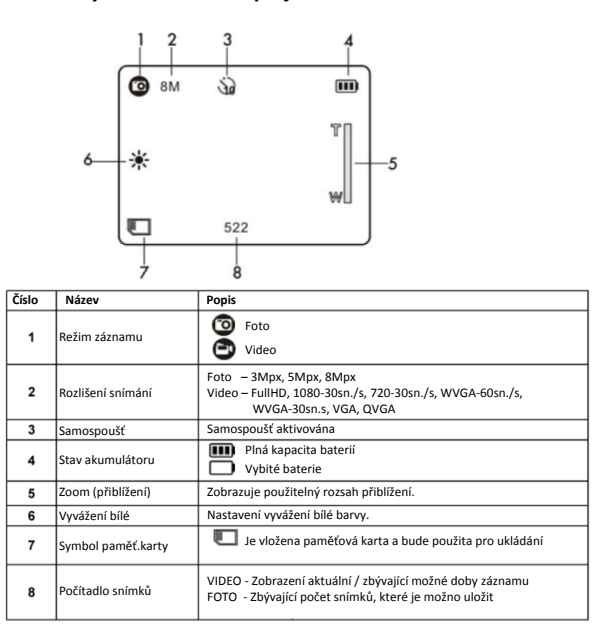

## **4. Nastavení**

 $10$ 

 $1'$ 

 $-12$ 

 $-13$ 

### **Nastavení režimu FOTO**

Pro vstup do nastavení stiskněte MENU, vyberte režim PHOTO a volbu potvrďte stiskem OK.

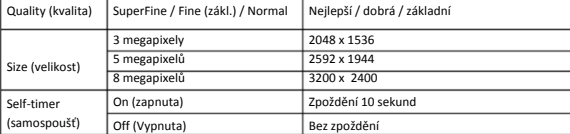

### **Nastavení režimu VIDEO**

Pro vstup do nastavení stiskněte MENU, vyberte režim VIDEO a volbu potvrďte stiskem OK.

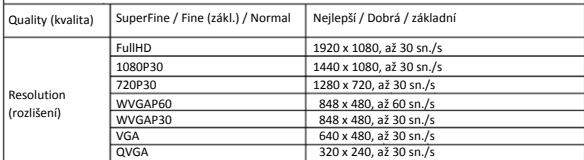

### **Společná nastavení**

Submitte in V režimu foto/video stiskněte MENU a šipkou DOLŮ vyberte Setup, pro potvrzení stiskněte OK.<br>.

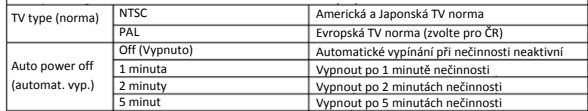

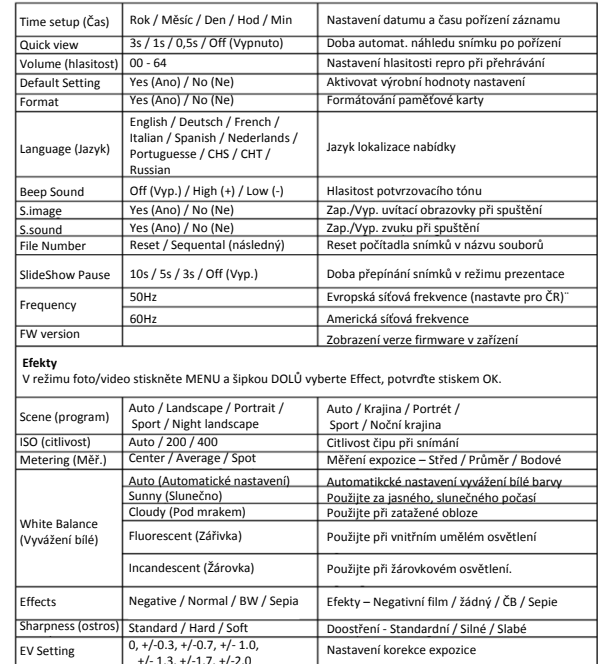

# +/- 1.3, +/-1.7, +/-2.0 Pozn.: Zařízení si provedená nastavení pamatuje i po jeho vypnutí a opětovném zapnutí.

# **5. Způsob použití zařízení**

### **5.1 Vložení baterií**

1. Uvolněte zámek přihrádky na baterie a otevřete ji.

- 2. Vložte do ni 2x AA alkalické baterie (součást balení).
- Dbejte při tom na jejich správnou polaritu (+/-).
- 3. Zavřete přihrádku na baterie, opticky zkontrolujte správnou funkci těsnění.

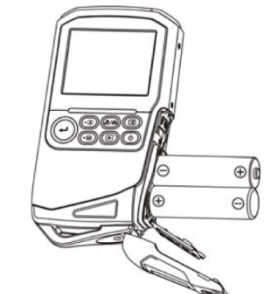

### **5.2 Vložení paměťové karty (není součástí)**

- Pro správnou funkci kamery a ukládání souborů musí být vložena kompatibilní pam.karta. 1. Ujistěte se, že je zařízení vypnuté.
- 2. Vložte do slotu pro paměťové karty kompatibilní microSD kartu. Jemně na ni při tom tlačte, dokud nezacvakne na své místo.
- **Pozn.: Karta musí být před prvním použitím řádně zformátována – viz dále…**

### **Pozn.: Při vkládání karty nikdy nepoužívejte násilí – hrozí poškození zařízení!**

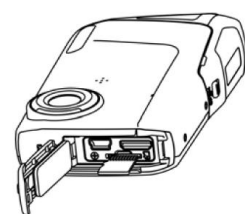

### **5.3 Formátování paměťové karty**

Při prvním použití paměťové karty nebo po jejím používání v jiném zařízení je nutné paměťovou kartu nejprve zformátovat. **Během tohoto procesu dojde k nenávratné ztrátě všech na ní uložených dat – pokud je toto žádoucí, data nejprve vhodným způsobem zálohujte.**

- 1. V režimu foto/video stiskněte MENU a vyberte položku Setup, potvrďte OK.
- 2. Pomocí šipky NAHORU vyberte položku Format a stiskněte OK.
- 3. Vyberte YES (Ano) a volbu potvrďte stiskem OK.

### **5.4 Volba rozlišení Režim VIDEO**

- 1. V režimu video stiskněte MENU a vyberte položku Video, potvrďte OK.
- 2. Pomocí šipky NAHORU vyberte položku Resolution a stiskněte OK.

 3. Pomocí šipek NAHORU a DOLŮ vyberte požadované rozlišení: FullHD (1920x1080), 1080P30 (1440x1080), 720P30(1280x720), WVGAP60(848x480),

 WVGAP30 (848x480), VGA (640x480), QVGA (320x240) Pro potvrzení nastavení stiskněte OK. **Režim FOTO** 

- 1. V režimu foto stiskněte MENU a vyberte položku Photo, potvrďte OK.
- 2. Pomocí šipky NAHORU vyberte položku Resolution a stiskněte OK. 3. Pomocí šipek NAHORU a DOLŮ vyberte požadované rozlišení: 3M (2048x1536), 5M (2592x1944), 8M (3200x2400) Pro potvrzení nastavení stiskněte OK.

# **5.5 Pořizování obrázků / videozáznamu**

1. Zapněte kameru.

- 2. Stiskem tlačítka MODE zvolte režim Foto  $\bullet$  nebo Video  $\bullet$ .
- 3. Vytvořte požadovanou kompozici jako hledáček použijte LCD obrazovku.
- 4. Jako spoušť pro pořízení obrázku nebo pro začátek / konec videozáznamu použijte OK.
- **Pozn.: Pro pořízení ostrého obrazu zamezte zbytečným pohybům a otřesům kamery. Maximální velikost videozáznamu je omezena na 4GB, po jejím dosažení bude záznam automaticky ukončen.**

### **5.6 Funkce ZOOM (přibližování objektů)**

Zařízení umožňuje použití až 4x digitálního přiblížení (aktivace pomocí NAHORU a DOLŮ během záznamu). Následující tabulka ilustruje možnosti použití funkce zoom při rozlišení:

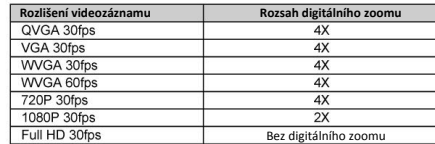

### **5.7 Prohlížení obrázků a videoklipů**

1. V režimu foto/video stiskněte PLAYBACK .

2. Pomocí šipek NAHORU a DOLŮ přepínejte mezi jednotlivými položkami.

3. Pro velký náhled obrázku nebo videoklipu stiskněte OK.

4. Pro spuštění / zastavení videoklipu stiskněte OK.

Pomocí šipek NAHORU a DOLŮ lze videoklip rychle převíjet dopředu / dozadu.

### **5.8 Smazání obrázku / videoklipu**

- 1. V režimu foto/video stiskněte PLAYBACK .
- 2. Pomocí šipek NAHORU a DOLŮ vyberte soubor, který si přejte smazat.
- 3. Pomocí MENU vstupte do režimu mazání (Delete).
- 4. Pomocí šipek NAHORU a DOLŮ vyberte Delete current image (smazat tento snímek) nebo Delete all images (smazat všechny soubory) a zvolte Yes (Ano), potvrďte OK. 5. Stiskem MENU zavřete režim mazání.

# **6. Možnosti propojení kamery**

### **6.1 Propojení s TV**

K propojení kamery s kompatibilní HD TV použijte přiložený HDMI kabel, viz nákres:

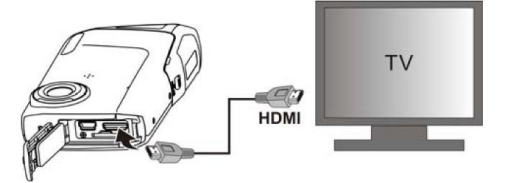

Nastavte na TV zobrazení z použitého HDMI vstupu (viz Návod k Vaší TV) a dále postupujte dle bodu 5.7 – Prohlížení obrázků a videoklipů.

### **6.2 Připojení k PC**

Díky připojení k PC můžete pořízené obrázky a fotografie nejen prohlížet na monitoru počítače, ale také je upravovat, posílat e-mailem, sdílet s přáteli, na internetu, apod.

### **Nahrávání na YouTube:**

Pro jednoduché nahrávání pořízených videoklipů na YouTube použijte prosím software MediaImpression, který má pro tento druh sdílení souborů speciální funkci.

### **Instalace DirectX a ArcSoft MediaImpression**

Vložte do PC přiložené CD se software – postupujte dle instrukcí na obrazovce.

### **Prohlížení obrázků / videoklipů:**

- 1. Pomocí USB kabelu připojte kameru k PC.
- 2. Otevřete Tento počítač > Zařízení s vyměnitelným úložištěm a vyberte obrázek nebo video. 3. Dvojklikem vyberte soubor, který chcete přehrát.
- Pro přehrávání videoklipů je nutné mít nainstalované vhodné softwarové vybavení (např.

přehrávač QuickTime) a kompatibilní systém (Win XP/Vista/7 nebo MAC 10.4.9 a novější).

### **7. Parametry**

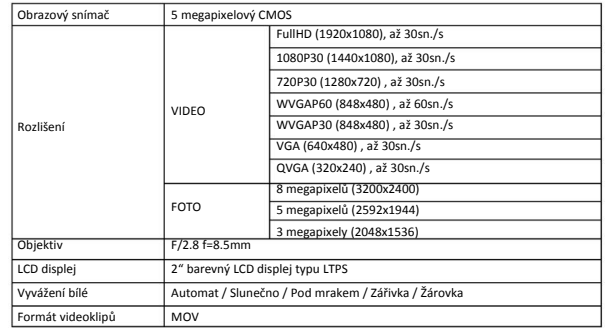

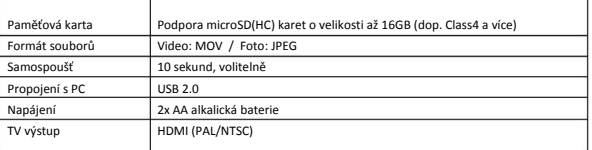

# **8. Minimální požadavky**

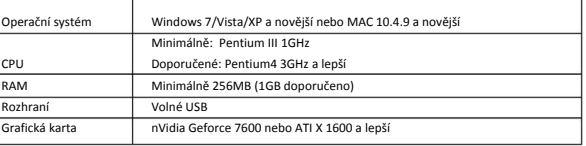

# **9. Řešení potíží**

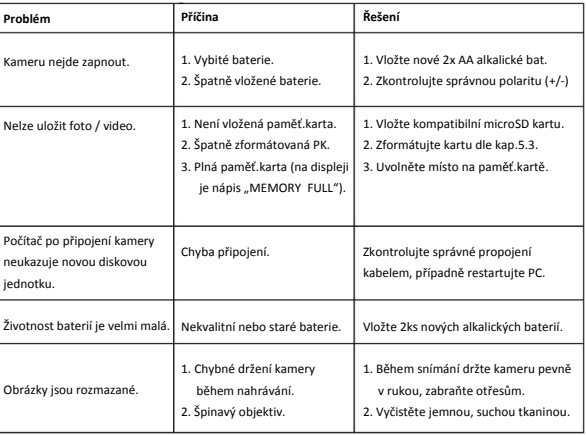

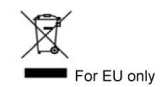